# **Paragon z NIP poniżej 450 PLN**

Ustawa z dnia 11.03.2004 o podatku od towarów i usług ( tekst jednolity Dz. U. z 2020 r. poz. 106, zmieniony przez Dz. U. z 2019 r. poz. 1520, Dz. U. z 2019 r. poz. 1751) wprowadza z dniem od 1.I.2020, wymóg umieszczania numeru NIP na paragonach, z których ma być odliczenie VAT.

Artykuł 106e.5.3 powyższej ustawy wprowadza też zapis ustanawiający, że taki paragon z NIP do kwoty 450zł lub €100 (włącznie) sam jest już fakturą uproszczoną, do której nie ma potrzeby wystawiania dodatkowej faktury. Faktura uproszczona nie musi zawierać danych takich jak: "imiona i nazwiska lub nazwy podatnika i nabywcy towarów lub usług oraz ich adresy", pod warunkiem że zawiera nr NIP oraz "dane pozwalające określić dla poszczególnych stawek podatku kwotę podatku".

System Hipermarket prowadzi ewidencję takich paragonów w programie zaplecza, celem ich późniejszego wyeksportowania do JPK, raportowania lub wprowadzenia korekty niezbędnej podczas zwrotu towaru. Rozwiązanie te powstało by uniknąć podwójnego zgłaszania faktur przez JPK.

Paragony z NIP o wartości mniejszej/równej 450 PLN mogą być zaimportowane po stronie zaplecza w katalogu faktur uproszczonych, ręcznie lub automatycznie podczas nocnego zamknięcia dnia. Można je znaleźć w systemie w menu: Faktury → Faktury Uniwersalne → Katalog → Faktura upr. Wg paragonu.

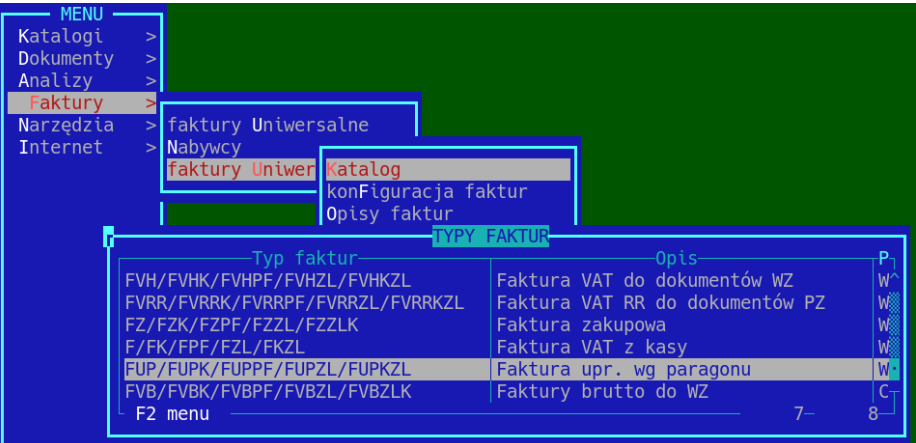

Widok listy faktur uproszczonych do paragonu, wygenerowanych z programu Hipermarket:

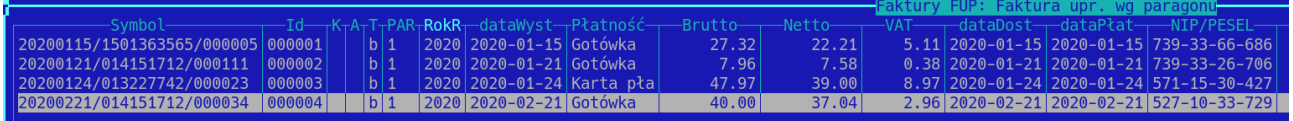

Aby dodać ręcznie do widoku paragony z dnia bieżącego należy:

- wejść do katalogu faktur uproszczonych
- wcisnąć klawisz "Insert"
- odpowiedzieć twierdząco na pytanie:

Spróbować autom. stworzyć fv uproszcz. do paragonów z NIP? <Tak> <Nie>

Jeżeli w systemie są jakieś paragony z NIP do kwoty 450 zł, do których do tej pory nie została dodana faktura uproszczona, zostaną one dodane.

#### **Druk faktury uproszczonej:**

Aby wydrukować ( ponownie ) fakturę uproszczoną należy wejść do katalogu faktur uproszczonych i znaleźć interesującą nas fakturę. Wciskamy na niej klawisz **'D'**, lub wybieramy drukuj z menu programu.

Sam paragon jest już taką fakturą, więc nie ma obowiązku jej drukowania. Drukujemy w wyjątkowych sytuacjach, np. klient zgubił paragon lub chce faktury z płatnikiem ( opis jak dodać płatnika poniżej ).

Wydruk faktury uproszczonej wygląda następująco:

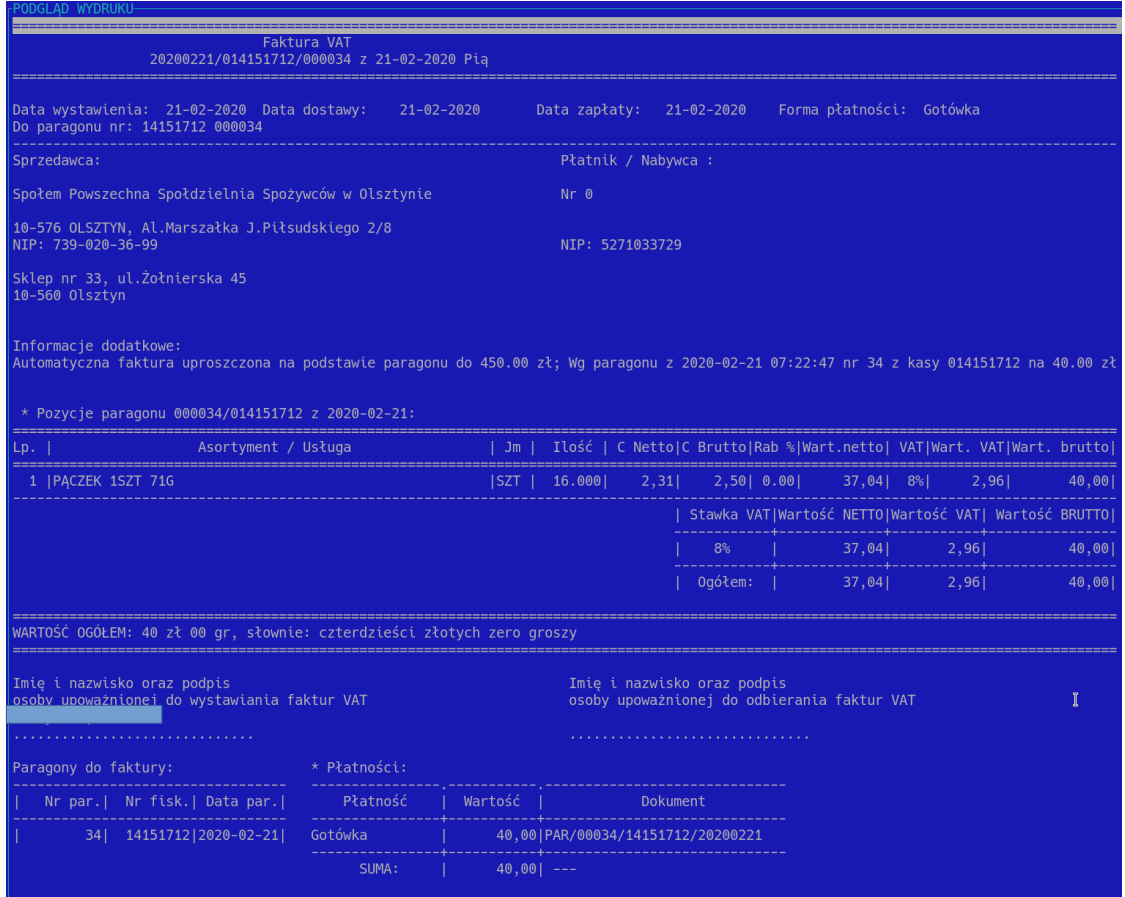

Jak widać na wydruku faktury nie pojawiają się pełne dane płatnika / nabywcy. Ponieważ jest to faktura uproszczona w oparciu o paragon z NIP, do identyfikacji jej nabywcy / płatnika wystarczy sam NIP zapisany na paragonie.

Zdarza się jednak, że klient chce mieć pełne dane na fakturze, bądź jest tylko nabywcą a faktycznym płatnikiem jest np. jednostka samorządowa ( przedszkole, szkoła, gmina ), więc potrzebuje uzupełnienia nie tylko danych odbiorcy, ale również danych płatnika.

## **Zmiana kontrahenta na fakturze uproszczonej:**

Aby wprowadzić pełne dane kontrahenta na fakturze uproszczonej, ustawiamy się na jej nagłówku i wciskamy klawisz **CTRL+K**.

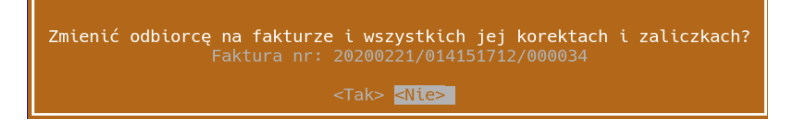

Po zatwierdzeniu chęci zmiany kontrahenta system poprosi nas o wprowadzenie NIP'u aby pobrać z GUS pełne dane kontrahenta:

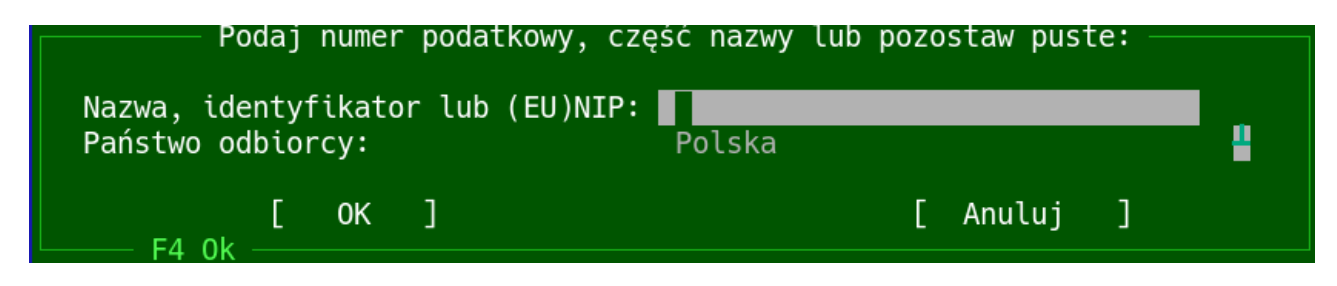

**UWAGA !!! Wprowadzamy ten sam NIP odbiorcy, który był zapisany na paragonie. Zmiana NIP na fakturze uproszczonej może spowodować problemy z rozliczeniem faktur w Urzędzie Skarbowym.** 

Możemy też pozostawić to pole puste, pojawi nam się do wyboru okno z bazą uprzednio wprowadzonych nabywców ( bywa że kilku nabywców mających tego samego płatnika występuje pod tym samym nr NIP, więc musimy wybrać o którego dokładnie nabywcę nam chodzi ). Z listy wybieramy odpowiedniego odbiorcę, pamiętając aby jego NIP zgadzał się z tym na paragonie.

Widok bazy nabywców:

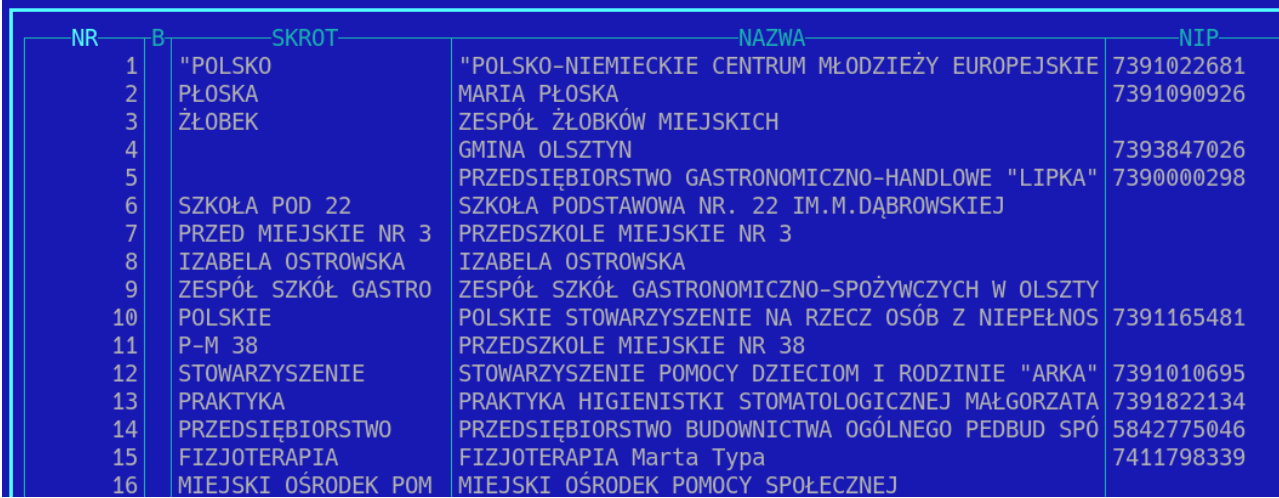

Po wyborze odpowiedniego nabywcy system zapyta się, czy potwierdzamy zmianę kontrahenta na fakturze.

## **Dodanie płatnika na fakturze uproszczonej:**

Aby dodać płatnika, do wygenerowanej już faktury uproszczonej, **należy w pierwszej kolejności zmienić mu kontrahenta** ( odbiorcę faktury - patrz opis powyżej ).

Następnie należy ustawić się na nagłówku faktury i wybrać opcję z menu:

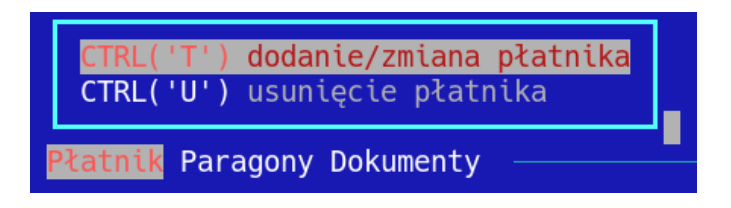

Zmiana płatnika przebiega analogicznie jak zmiana kontrahenta. Wprowadzamy NIP płatnika, a system uzupełnia jego dane z informacji dostępnych z GUS, lub wybieramy płatnika z listy zdefiniowanych wcześniej nabywców.

Podgląd nagłówka faktury z uzupełnionym płatnikiem i odbiorcą:

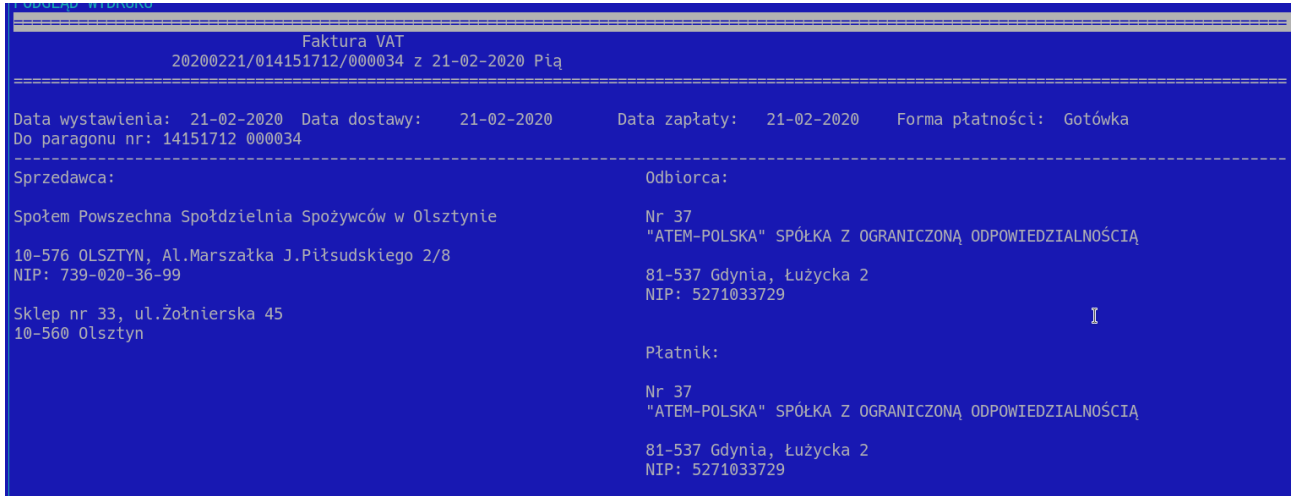

**Zwrot towaru na podstawie faktury uproszczonej:**

Ponieważ paragon z NIP poniżej 450 zł jest jednocześnie fakturą uproszczoną, zwrot towaru zakupionego w taki sposób wiąże się z:

- korektą faktury uproszczonej – tak, aby zarówno klient jak i sklep mogli wykazać właściwą wartość podatku

- utworzeniem dokumentu PZZK – tak, aby stan magazynowy na sklepie się zgadzał Obie operacje muszą zostać wykonane na zapleczu.

Aby skorygować fakturę uproszczoną ( klient chce zwrócić lub zareklamować całość lub część towaru ), należy wejść w Faktury → Faktury uniwersalne → katalog → faktura uproszczona. Wyszukać na liście fakturę, która jest odzwierciedleniem paragonu na podstawie którego klient chce dokonać zwrotu. Jeżeli faktury jeszcze nie ma na liście ( paragon z dnia bieżącego ) należy dodać ją ręcznie klawiszem **Insert** ( opis tej czynności znajduje się wyżej ). Ustawiając się na interesującej nas fakturze wciskamy klawisz **'k'**, lub wybieramy z menu F2 → Funkcje → Korekta faktury.

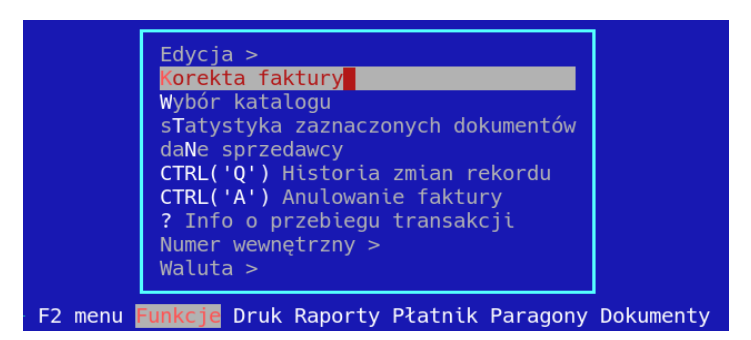

Wejdziemy w opcję tworzenia korekty do faktury. System wymaga od nas abyśmy uzupełnili odpowiednie pola dotyczące dat wystawienia, wpływu a także wprowadzenia powodu korekty.

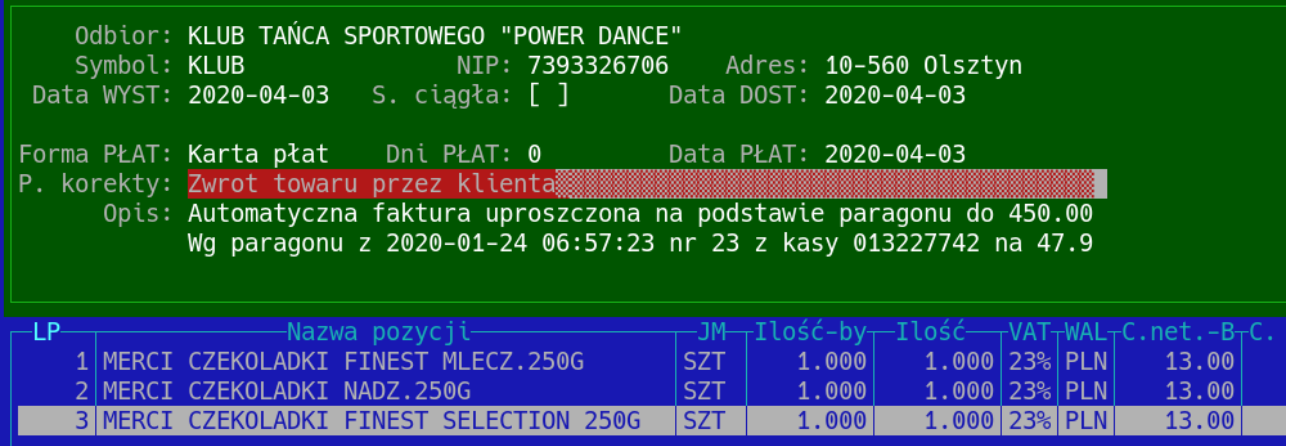

Po zatwierdzeniu wszystkich pól nagłówka można przejść do modyfikacji pozycji. Aby zmodyfikować pozycję faktury należy wcisnąć klawisz **F3** lub wybrać z menu opcję koryguj:

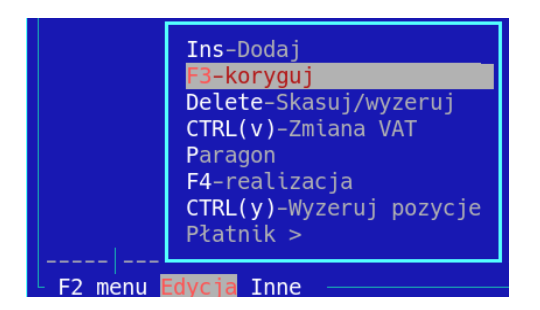

System wprowadzi nas do korekty pozycji na której jesteśmy ustawieni. Możemy edytować poszczególne pola danej pozycji:

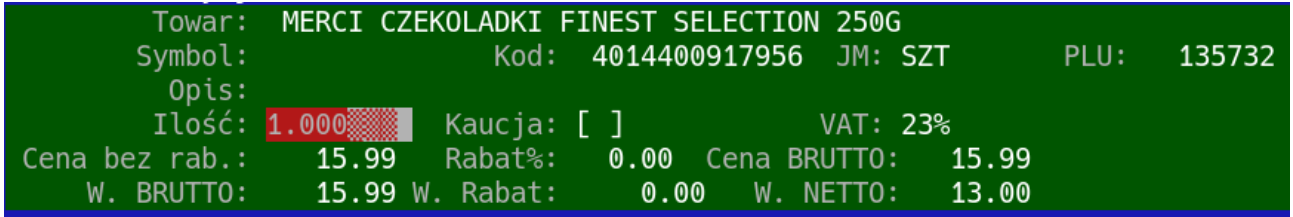

Po zakończeniu edycji wszystkich interesujących nas pozycji zatwierdzamy zmiany za pomocą klawisza **F4** lub z powyższego menu wybierając opcję **F4 – realizacja.** System spyta się czy chcemy zrealizować i zapisać fakturę.

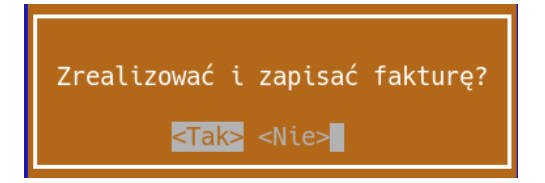

Odpowiedź twierdząca spowoduje dodanie korekty.

Na korekcie możemy również ustawić pełne dane nabywcy ( lub odbiorcy i płatnika ) zgodnie z opisem zamieszczonym powyżej. Korektę należy wydrukować klawiszem "D", wybierając odpowiednio jedną z opcji:

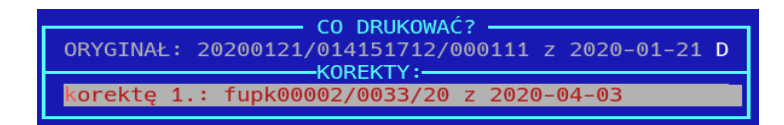

#### Podgląd wydruku korekty przedstawia się następująco:

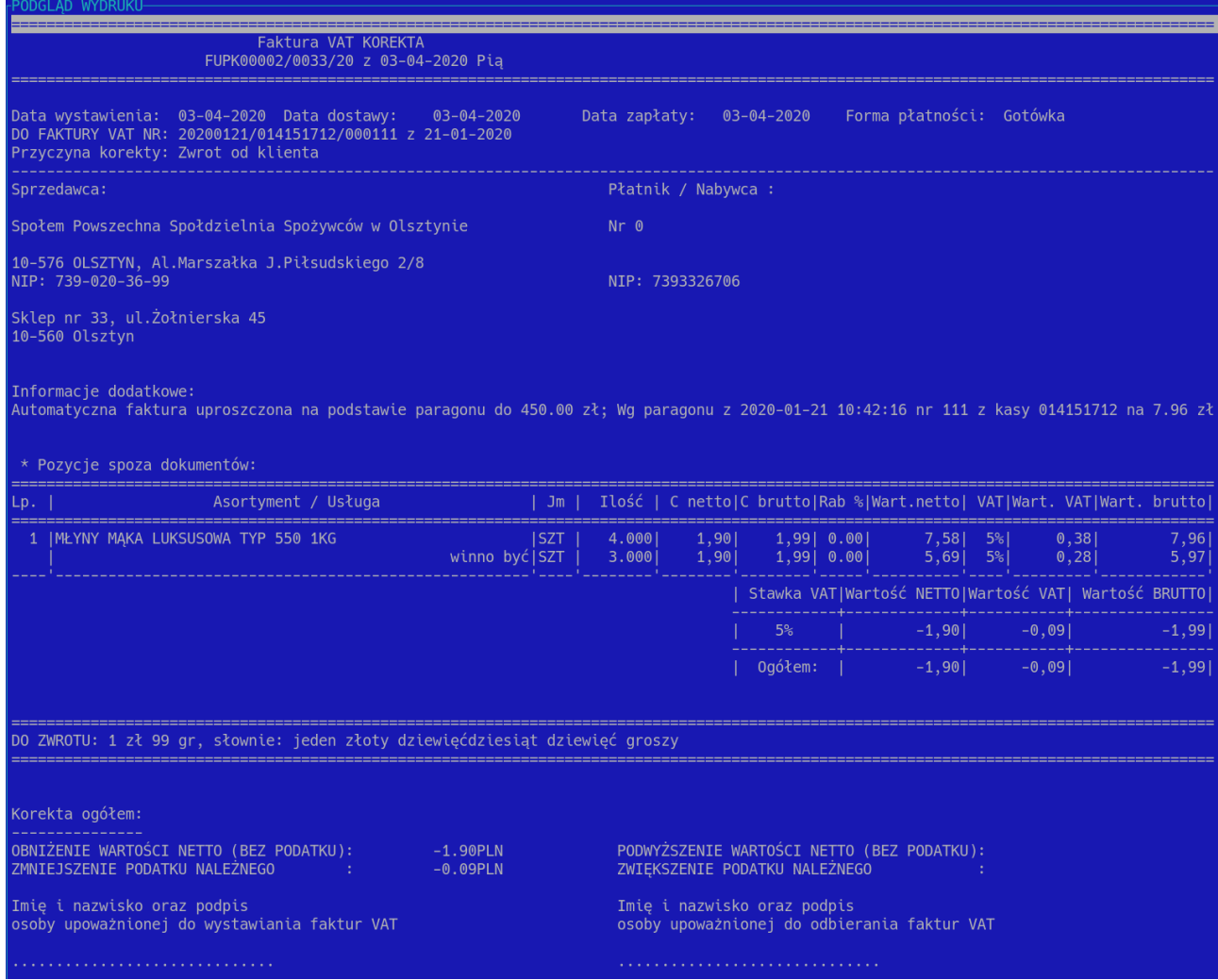

Wydrukowaną korektę wręczamy klientowi. Możemy również wydrukować oryginał należy jednak pamiętać że występuje on zastępczo do wystawionego paragonu, który sam w sobie jest już fakturą uproszczoną.

## **Wystawienie dokumentu PZZK:**

Wystawienie korekty faktury powoduje poprawę stanów księgowych, nie skutkuje jednak poprawieniem stanów magazynowych ( ilości zwróconych towarów na stanie sklepu ).

#### **Aby poprawić ilości towarów na sklepie należy wystawić dokument zwrotu od klienta.**

Wprowadzenie dokumentu zwrotu od klienta do paragonu będącego fakturą uproszczoną nie różni się niczym od standardowej procedury zwrotu od klienta. Wchodzimy w menu Dokumenty → PZ → Zwrot do paragonu. Następnie za pomocą klawisza **Insert** dodajemy nowy dokument wybierając interesujący nas paragon i korygując na nim ilości analogicznie do tych poprawianych na fakturze. Po wybraniu odpowiedniego paragonu dane nagłówka na dokumencie zostaną wypełnione.

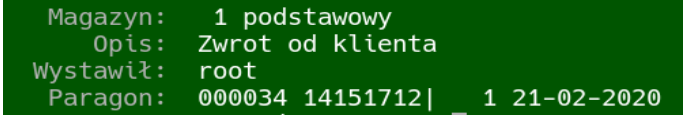

### **Faktura uproszczona a faktura do paragonu:**

Jednocześnie w programie pojawiły się ograniczenia na wprowadzanie faktur zbiorczych do paragonu z NIP, którego wartość nie przekracza 450 złotych.

Weryfikacja takich paragonów zależy od konfiguracji faktur do paragonów. Ponieważ faktury do paragonów są typem wbudowanym, edycja ich konfiguracji **powinna odbywać się na centrali**, ustawienia zaś obowiązywać będą dla całej sieci:

1). Weryfikacja NIP na fakturze do paragonu:

Wchodzimy ( na centrali ) w katalogi → faktury uniwersalne → konfiguracja i ustawiamy się na typie faktura do paragonu i wchodzimy enterem do konfiguracji typu.

Dodajemy (insert)/ modyfikujemy (enter) opcję 112 dotyczącą weryfikacji NIP'u na fakturze, ustawiając ją na TAK:

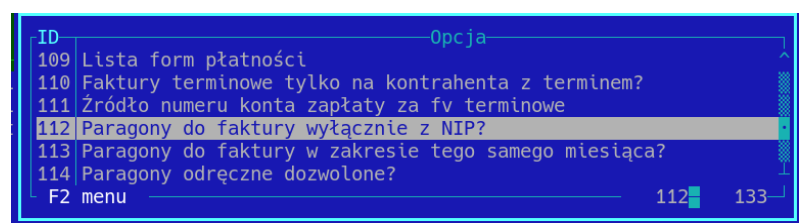

Ustawienie tej opcji, spowoduje że będzie możliwe wystawianie faktur zbiorczych tylko i wyłącznie do paragonów z NIP.

#### **Ustawienie tej opcji jest konieczne, aby skorzystać z weryfikacji paragonów do 450 zł jako faktur uproszczonych, w skrócie aby konfiguracja przedstawiona poniżej miała wpływ na działanie programu.**

Domyślne ustawienie dla tej opcji ( czyli brak ustawienia ) oznacza, że paragony nie będą weryfikowane pod względem występowania na nich numeru NIP.

2). Weryfikacja paragonu do 450 zł ( włącznie ) jako faktura uproszczona.

Wchodzimy ( na centrali ) w katalogi → faktury uniwersalne → konfiguracja i ustawiamy się na typie faktura do paragonu i wchodzimy enterem do konfiguracji typu.

Dodajemy ( insert ) / modyfikujemy ( enter ) opcję 139 dotyczącą blokady paragonów będących fakturą uproszczoną.

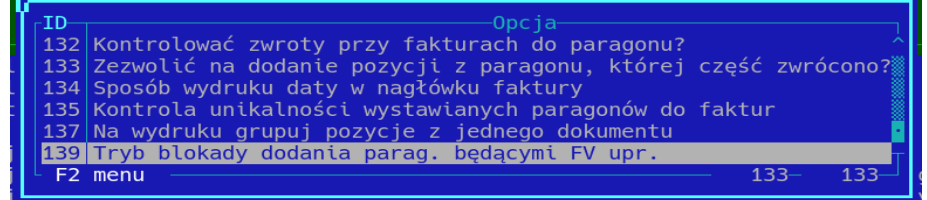

Opcję możemy ustawić na trzy sposoby:

yb blokady dodania parag. będącymi 1. Wyłączona 2. Blokuj 3. Nie pokazuj do wyboru tych paragonów - **Wyłączona** – podczas wystawiania faktury do paragonu system nie będzie weryfikował czy dany paragon jest fakturą uproszczoną. Jeżeli na jego podstawie powstała już faktura uproszczona w systemie to może zostać zwrócony błąd unikalności pozycji na fakturach, który wygląda następująco:

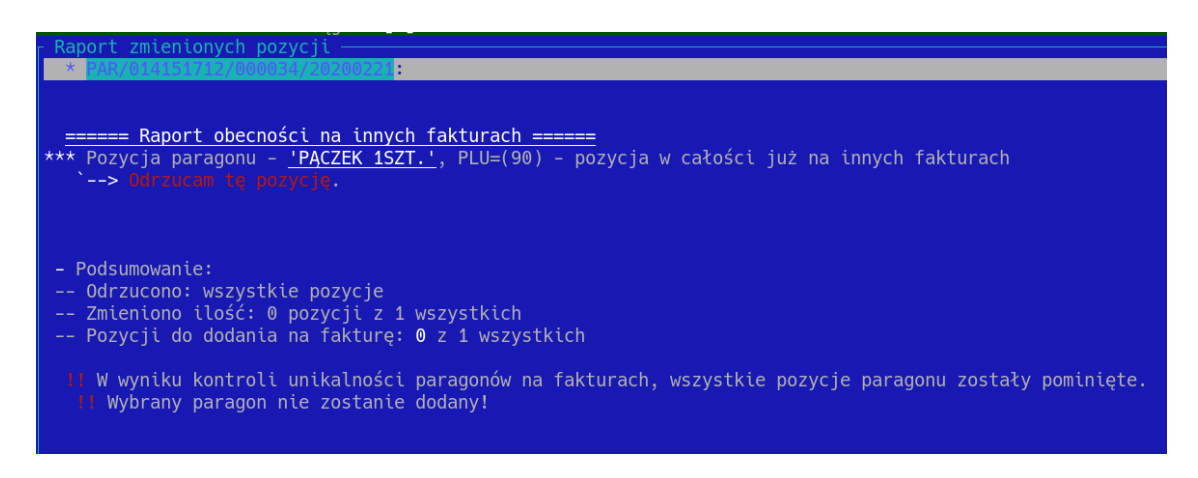

Jeżeli jednak spróbujemy dodać np. paragon z dnia bieżącego do którego faktura uproszczona nie została jeszcze wystawiona będzie to możliwe.

- **Blokuj** – opcja powoduje, że w czasie wystawiania faktury do paragonu, na liście paragonów do wyboru będziemy widzieć wszystkie paragony z NIP ( również te do kwoty 450 zł ). Jeżeli jednak wybierzemy taki paragon system zwróci nam błąd, który przedstawia się następująco:

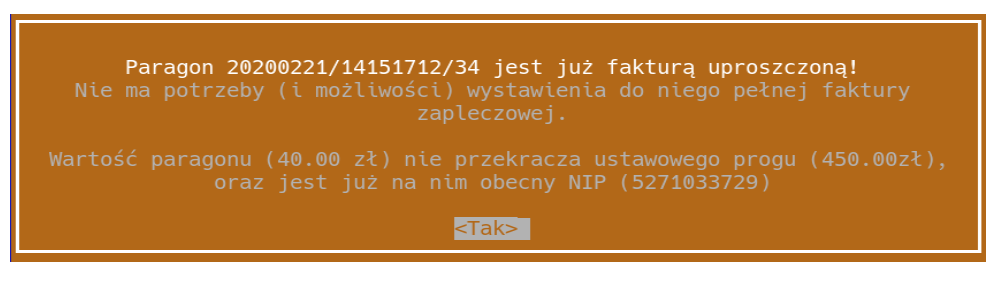

- **Nie pokazuj do wyboru tych paragonów** – podczas wystawiania faktury do paragonu system w ogóle nie będzie pokazywał w wyborze tych paragonów, które są jednocześnie fakturą uproszczoną, czyli mają NIP a ich wartość nie przekracza 450 zł.

Domyślne ustawienie tej opcji ( przy braku ustawienia ) to opcja chowania paragonów, czyli podczas wyboru paragonów do wystawienia faktury użytkownik nie widzi tych, które spełniają kryterium faktury uproszczonej.

**Aby ta konfiguracja miała wpływ na działanie systemu, konieczne jest ustawienie opcji weryfikacji paragonów z NIP na fakturze ( patrz wyżej ).**